NSTX Real-Time Control GUI

User's Guide

March 28, 2008

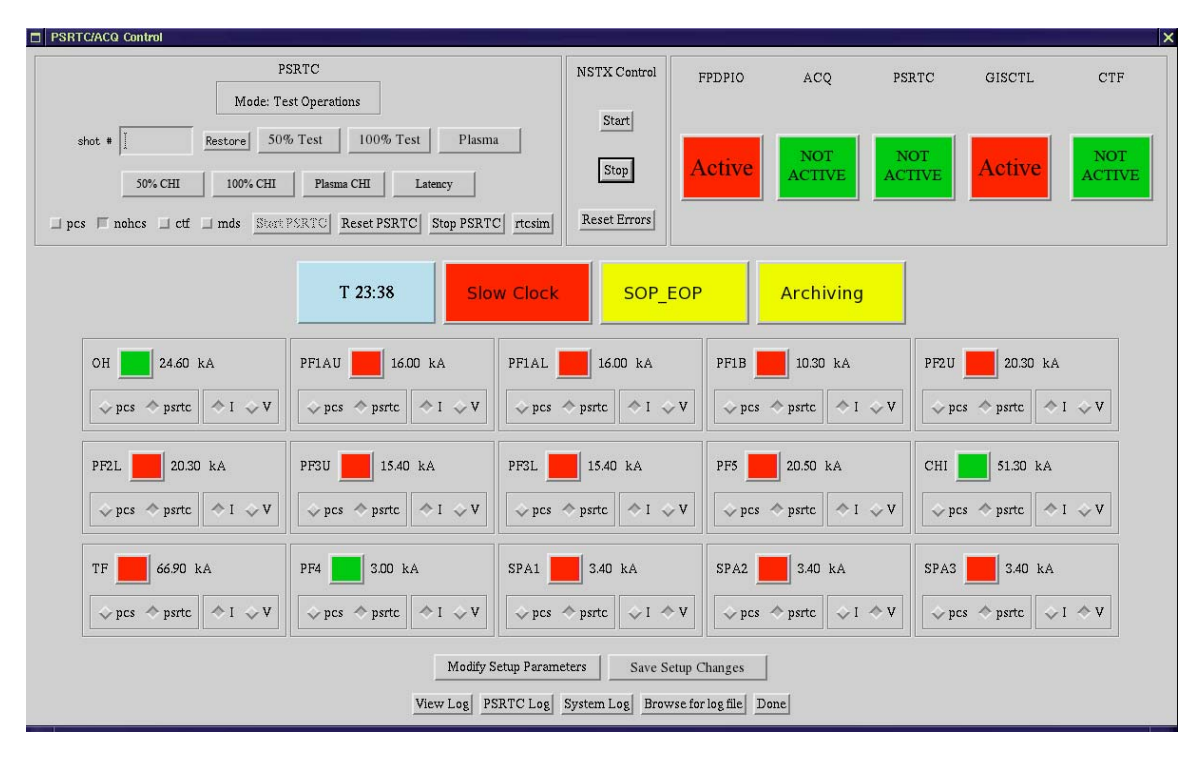

This document is meant to describe the use of the Power Supply Real-Time Control (PSRTC) Graphical User Interface (GUI), shown below.

Aside from the PCS, the NSTX control system is made up of several executables/applications that each function independently. They are the front panel data port input/output program (FPDP IO), data acquisition (ACQ), power supply real time control (PSRTC), and gas control (GISCTL). The COE/PCEIC GUI is the main user interface used to start and stop ACQ and PSRTC. This interface also displays status and error information about each of these applications. Additionally, it allows the management and setup of input parameters for the PSRTC both for the next shot and other user pre-defined setups such as those for CHI shots. The GUI is divided into sections which will all be described in detail in later sections. The upper left section is devoted to PSRTC control. It allows for loading of default PSRTC shot setups and various PSRTC flags for different modes of operation. The upper central section contains the main on/off buttons for all the NSTX control applications. The upper right section monitors status information for each of the applications, indicating whether or not each of the necessary processes is running and also indicates any possible errors from each application. The four buttons in the center give status information related to the progress of the software through the NSTX discharge. The bottom section allows the operator to change the status of each coil locked out /in, modify other PSRTC setup parameters and view log files.

I. Running the GUI

The GUI is run from pcs-srv-2. To use it one should log on to pcs-srv-2 as pceic and type:

gui

The pceic environment is set up automatically by the execution of the user's .cshrc file which occurs automatically upon logging in. Environmental variables specific to the operation of NSTX are contained in the module nstx/pcs.

### II. Setting up next shot configuration

The upper left corner of the gui, labeled "PSRTC" has several options for loading pre-saved shot configurations, setting "command-line" options and starting and stopping PSRTC.

Stored Shot Configurations:

For use with the "mds" command line option mode, described below. Selecting any of these options requires a reset of PSRTC.

- $\blacksquare$  50% Test
- $-100\%$  Test
- · Plasma
- **50% CHI**
- **100% CHI**
- Plasma CHI
- $\blacksquare$  Latency for testing

Clicking one of these buttons will cause the chosen configuration to be put into the MDSplus "model tree" in preparation for the next shot. Additionally, it is possible to re-load a configuration from a particular shot by entering the shot number in the field labeled "shot #" and clicking "Restore". **Once you have loaded a configuration using one of these methods you must click the "mds" button below in order to indicate that PSRTC should read its setup from MDSplus.**

Command Line Options:

- pcs indicates the PSRTC should retrieve its output requests from the PCS. This option is typically set after completion of the morning engineering test shots but is not used for engineering test shots. Setting or unsetting this option requires a restart (stop/start not a reset) of PSRTC if it is already started.
- nohcs indicates that hardware control faults should be suppressed. This option is typically used for software testing. Setting or unsetting this option requires a restart (stop/start not a reset) of PSRTC if it is already started.
- ctf stands for "Coil Test Facility" and is not used for NSTX. Setting or unsetting this option requires a restart (stop/start not a reset) of PSRTC if it is already started.
- mds indicates that PSRTC setup values should be read from the MDSplus tree instead of from local files. Setting or unsetting this option requires a restart (stop/start not a reset) of PSRTC if it is already started.

**One important thing to note about the "command-line" options – those labeled "pcs", "nohcs", "ctf" and "mds":** The PSRTC is a code that was ported from an older version where these options were command line options or switches that could be set only by running the program with these options declared – on the command line. This is still true! So, changing any of these items requires restarting PSRTC rather than just issuing a reset command. All other changes to PSRTC configuration from this gui require only issuing a reset by clicking the "Reset PSRTC" button. The "Reset PSRTC" button causes

PSRTC to re-read its setup parameters either from MDS or from setup files depending on the options selected.

PSRTC process control

- Start PSRTC starts the mpi\_rtc process on both the host and rt machines
- Reset PSRTC Issues a reset signal which causes PSRTC to clear any errors, and re-read setup parameters.
- Stop PSRTC stops the mpi\_rtc process on both the host and rt machines
- $\blacksquare$  rtcsim runs PSRTC in simulation mode

Running PSRTC without MDS

The PSRTC used to be configured by text files called c.d ant t.d and can still be operated this way. First make sure the "mds" command line option is not selected. If logged into pcs-srv-2 as pceic log files can be found in the area \$RTC\_INPUT. Files are named c.d.plasma c.d.plasma\_CHI, t.d.50\_percent etc. You must copy the desired c.d.<config> into c.d and likewise for the t.d file. For example, if you wanted to run a 50% test shot you would type the following:

cp \$RTC\_INPUT/t.d.50\_percent \$RTC\_INPUT/t.d cp \$RTC\_INPUT/c.d.testshot \$RTC\_INPUT/c.d

note: 50% and 100% both use the same c.d file

or if you wanted to run a CHI plasma you would type:

cp \$RTC\_INPUT/t.d.plasma\_CHI \$RTC\_INPUT/t.d cp \$RTC\_INPUT/c.d.plasma\_CHI \$RTC\_INPUT/c.d

Again make sure the "mds" option is NOT selected.

#### III. Running NSTX Control from the GUI

The above section referred to starting and stopping the PSRTC only. On the top Center of the gui is the heading "NSTX Control". This section has the main start/stop button for all the other user started control processes.

 Start - Starts the following processes: Acq, Psrtc and hostsrv on both the host and rt machines. Fpdp\_io and gisctl should already be running on the rt machine.

Once these processes have been started you should see the following:

- 1) a new xterm window with the heading NSTXctrlHost which should scroll with the following information:
	- o index number of input data sets should always increase monotonically),
	- o Time value coming directly from the timing module
	- o Time Diff difference in time from timing module since last sample should always be approximately 1 second
	- o nstxtime the time in seconds since the last shot
	- o Proc time the time since we last updated the screen in seconds should always be approximately 1 second..

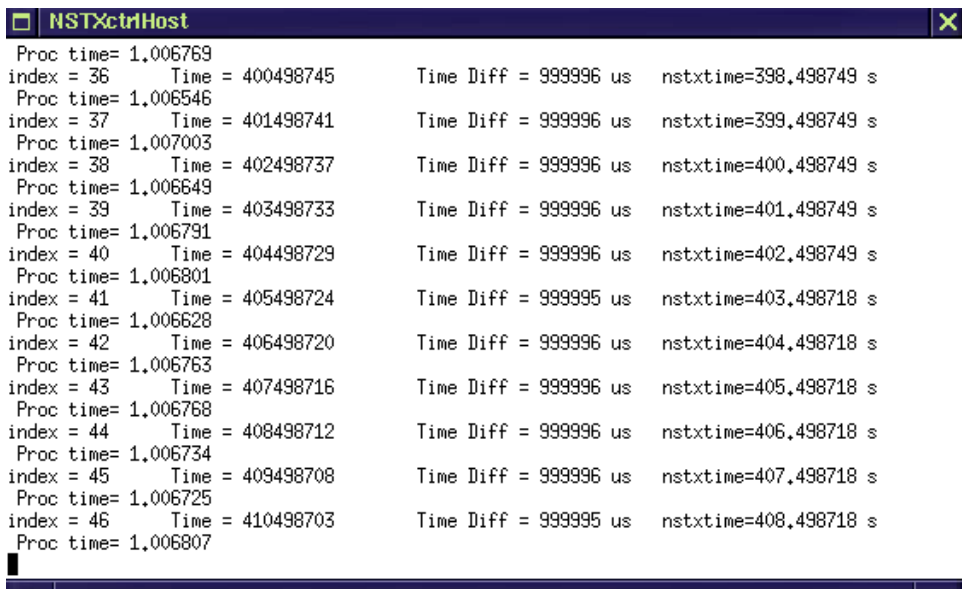

2) FPDPIO, ACQ, PSRTC, and GISCTL buttons on the GUI should change from "NOT ACTIVE" green buttons to "ACTIVE" red buttons.

3) Looking at the running processes on the rt machine using approximately like the following:

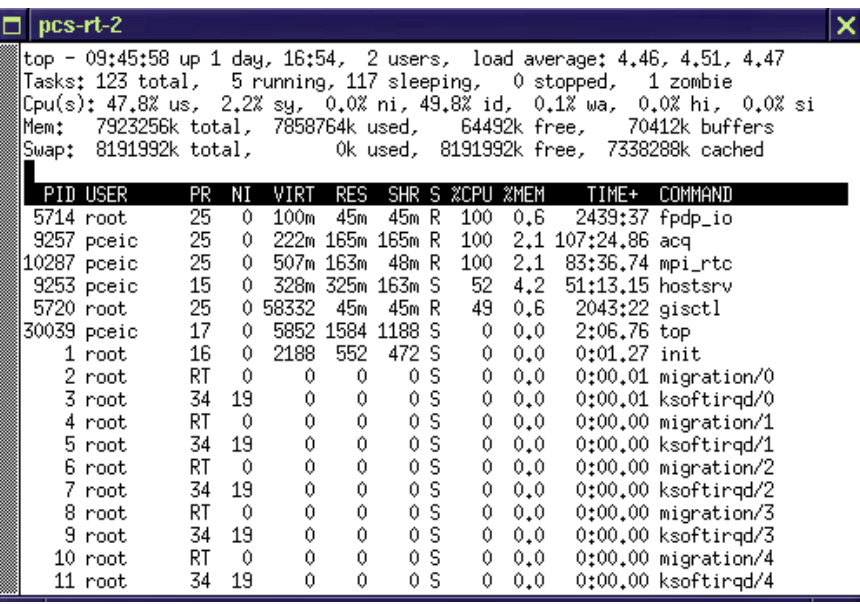

 This can be done by logging into pcs-rt-2 machine as pceic and typing 'top' at the command line. You should see the following named processes:

- o fpdp\_io the FPDPIO process should take up 100% of one processor
- o acq the ACQ process should take up 100% of one processor
- o mpi\_rtc the PSRTC process should take up 100% of one processor
- o hostsrv the host process responsible for communication between the rt and srv machines should share a processor with gisctl process
- o gisctl the GISCTL process should share a processor with the host process. Together they should use 100% of one processor
- Stop Stops the ACQ, PSRTC and hostsrv processes on both the host and rt machines.
- Reset Errors In the event of an error (see sections IV. Monitoring the Status of Control Processes and IX Clearing Errors) clicking his button will clear error indicators from the GUI only. If the error is a PSRTC error, you must first click the "Reset PSRTC" button.

# IV. Monitoring the Status of Control Processes

The top right section of the GUI displays the status of each of the processes necessary for control. During normal NSTX operation all buttons, except CTF, should be red "ACTIVE" buttons. Before any processes are started, each of these buttons will be green and read "NOT ACTIVE". In the event of an error, these buttons will turn yellow and read "ERROR". Clicking on any of these buttons will display the relevant error.

- **FPDPIO**
- ACQ
- **PSRTC**
- **GISCTL**
- CTF Stands for Coil Test Facility. Under normal NSTX operations it will always be a green "NOT ACTIVE" button.

# V. Monitoring the Shot Cycle

The middle section of the GUI consists of 4 buttons, which help to monitor the shot cycle as it progresses.

- T 0 When the control processes are running this button shows the current NSTX time. It is updated every few seconds and shows the time relative to the last NSTX shot.
- Slow Clock Is red between shots when the control system is running in its slow mode and yellow during the discharge when the control system changes into fast mode.
- SOP\_EOP Is yellow between shots and turns red during the discharge<br>Archiving Is yellow between shots and during the discharge. It turns r
- Archiving Is yellow between shots and during the discharge. It turns red after the shot when the data for that shot is being archived.

# VI.. Editing Coil Configurations

In the Bottom center of the GUI are a series of buttons one for each of the coils in use on NSTX. Each is either red or green with red indicating the coil is in use for the next shot and green meaning that it is not. These buttons act as toggle buttons. So if the coil is labeled in red (in) and it is clicked it will change to green (out) for the next shot. After changing one or more of these you will notice that the button at the bottom of the GUI labeled "Save Setup Changes" will turn red. You will need to click "Save Setup Changes" in order for them to be saved for the configuration of the next shot. Finally, after saving the changes it is necessary to "Reset PSRTC" in order for those changes to be used on the next shot. So:

- 1) Click the coils you want to toggle in/out
- 2) Click "Save Setup Changes"
- 3) Reset PSRTC

#### VII.. Modifying Setup Parameters

In section II. Setting up next shot configuration, the loading of various standard pre-saved configurations was discussed. Section VI. Editing Coil Configurations discussed a method for changing one particular parameter in preparation for the next shot. The button Modifying Setup Parameters allows the modification of all other setup parameters that configure the operation of PSRTC. Typically this would be done by Ron Hatcher or his appointee. Clicking this button opens another interface shown below. Modifying setup parameters from the GUI in this way will only effect the "Next Shot" configuration. Changes made will remain in place for all future shots until an alternate configuration is loaded.

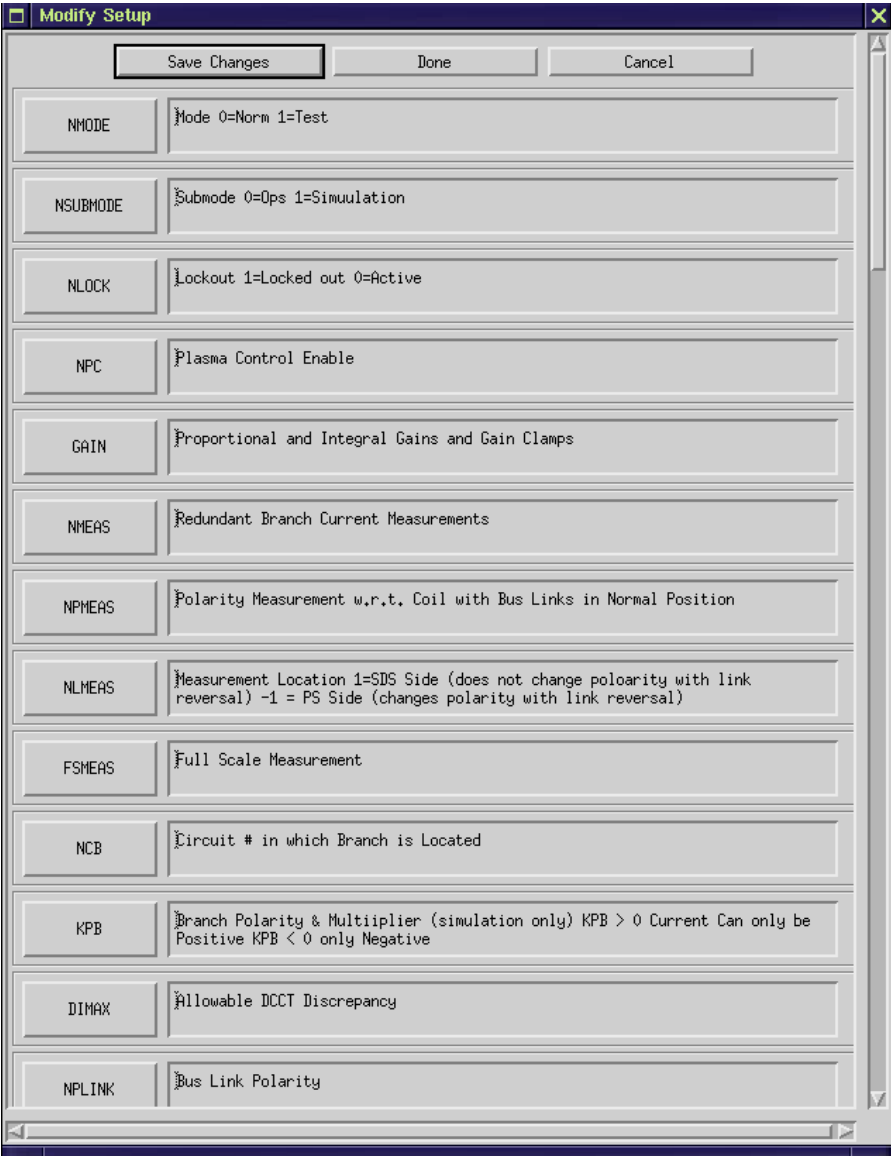

Each of the buttons lining the left side of the Modify Setup GUI represents a different PSRTC configuration parameter with a brief description of its intended function. Clicking any one of these will in turn open another window with appropriate fields for modifying that parameter. For example, the

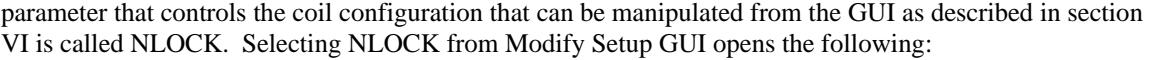

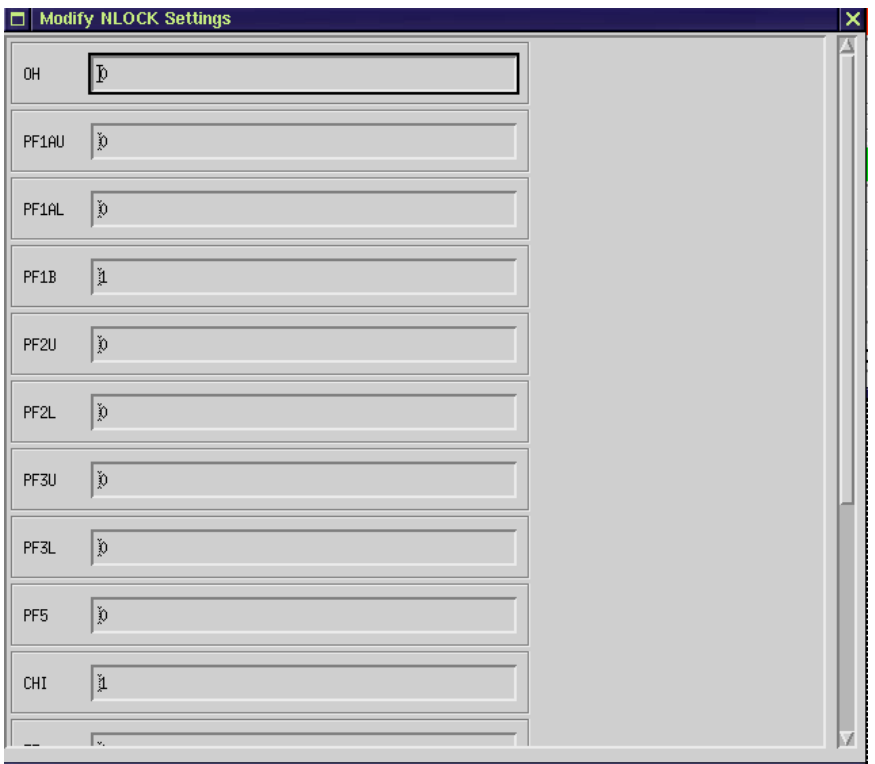

From here you can change the value for each coil where a 1 indicates the coil will not be active for the shot and 0 indicates that it will be active. For another example, the parameter DAT corresponds to the values of the old t.d setup files which control the pre-programmed coil currents used for engineering test shots. Choosing DAT from the Modify Setup GUI brings up a list of coils and subsequently a graphical editor for the pre-programmed current shown below:

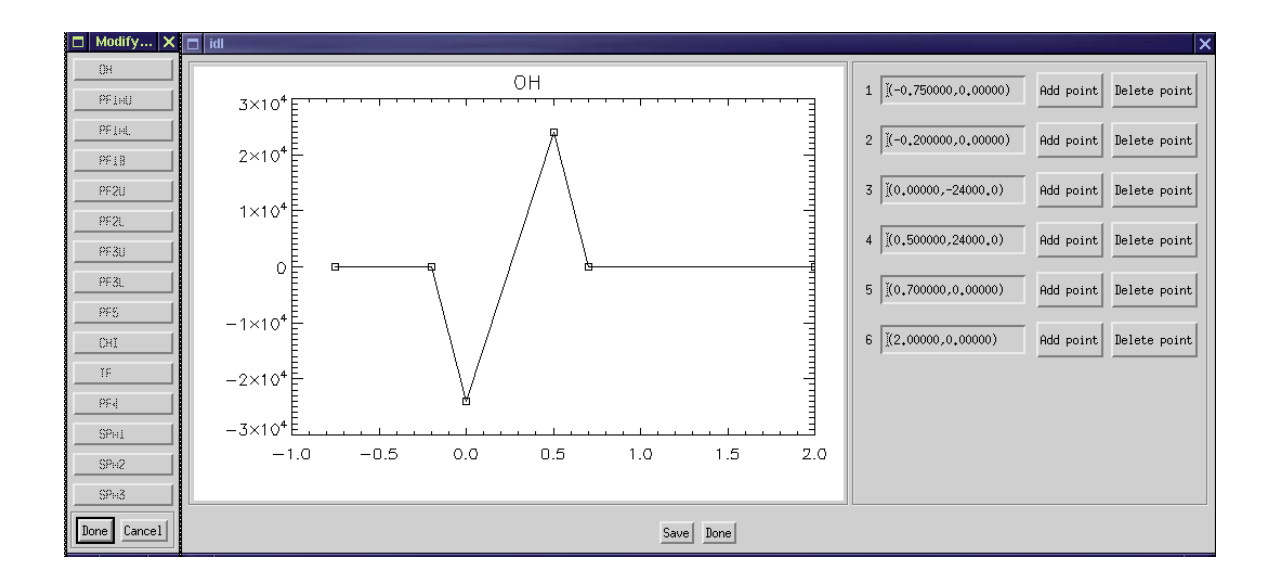

Once these changes have been saved by clicking the save button on the GUI the changes are saved to the MDSplus model tree for use on the next shot, however a PSRTC reset must then be completed causing PSRTC to read the new setup parameters.

VIII. Viewing Logs

- $\blacksquare$  View Log Shows the GUI log which shows the changes made from the gui by pceic as well as any GUI errors.
- **PSRTC** Log Shows Logging of status and error information from PSRTC application only. The end of this file (most recent 2000 entries can also be viewed by typing rtclog at the command line when logged in as pceic. Shows only the most recent log file.
- System Log Shows Logging of status and error information from all the other system processes. This end of this file (most recent 2000 entries) can also be viewed by typing psclog at the command line when logged in as pceic. Shows only the most recent log file.
- Browse for log file Allows you to browse for a log file. This allows for viewing of logs from previous dates etc.

### IX.. Clearing Errors

- PSRTC Errors PSRTC errors can be reported for a number of reasons. If the PSRTC status button turns yellow and reads ERROR the PSRTC will need to be reset before another shot can successfully executed. The procedure for clearing PSRTC errors is as follows:
	- 1) Click The 'Reset PSRTC' button
	- 2) Wait about 1 second for PSRTC to respond on the rt machine
	- 3) Click the 'Reset Errors' button to clear errors from the GUI

The PSRTC log file should indicate that a reset has been received and return to normal operation.

- All others
	- 1) Click the 'Reset Errors' button to clear errors from the GUI

If errors persist or reappear after clearing errors it is an indication that there is a continuing problem that will require further investigation.

#### X. Stopping Control Functions

Stopping the NSTX control processes can be done by clicking the 'Stop' Button.

XI. Closing the Control GUI

Click the 'Done' Button at the bottom.